## **Mettre une seule page au format paysage (Word 2010 – 2013)**

Dans ce tutoriel, vous découvrirez la méthode pour changer l'orientation d'une page au milieu d'un document.

**Exemple** : vous avez écrit un document de 5 pages où les 2 premières sont au **format portrait (vertical)** puis vous souhaitez que votre page 3 soit au **format paysage (horizontal)** pour y installer un tableau et ensuite revenir au format portrait pour les 2 dernières pages de votre document.

## **Méthode** :

- Par défaut, vos feuilles sont au format portrait
- Placez votre curseur en haut de la page 3 (celle que vous souhaitez orienter au format paysage).
- Cliquez sur l'onglet **Mise en page**> groupe **Mise en page**>**Sauts de page**.

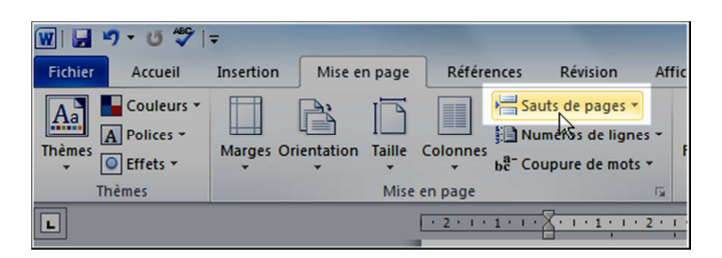

- Un menu se déroule : dans **Sauts de section**, cliquez sur **Continu**. Un saut de section (invisible) a été créé, séparant votre page 3 des feuilles 1 et 2.

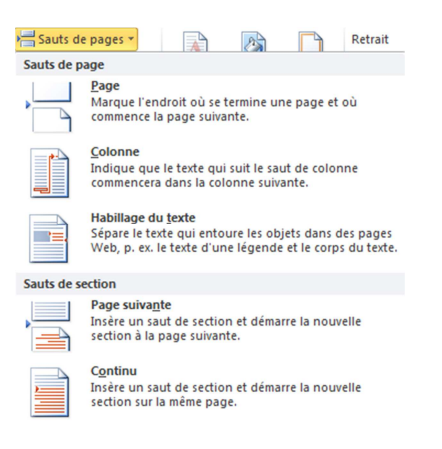

- Toujours sur la page 3, cliquez sur l'onglet **Mise en page**> Orientation >**Paysage**

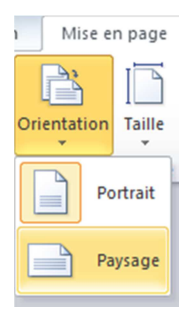

Les pages qui suivent la page 3 sont elles aussi au format paysage. Pour les remettre au format Portrait, placez votre curseur en haut de la page 4 et refaites **un saut de section continu** puis choisissez **l'orientation Portrait.**